*Zonnestraal - <https://www.youtube.com/watch?v=L4rTqiFMrZo>*

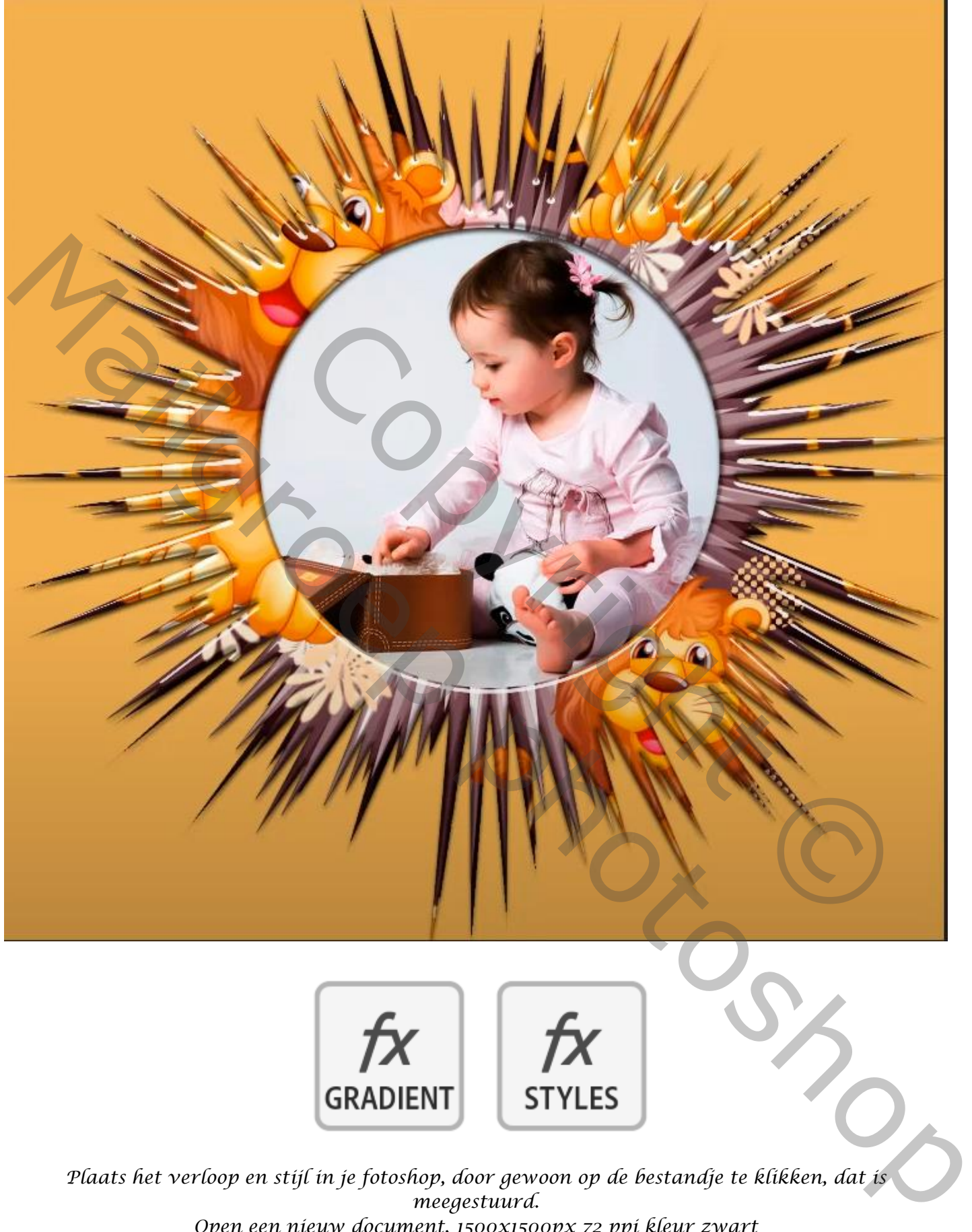

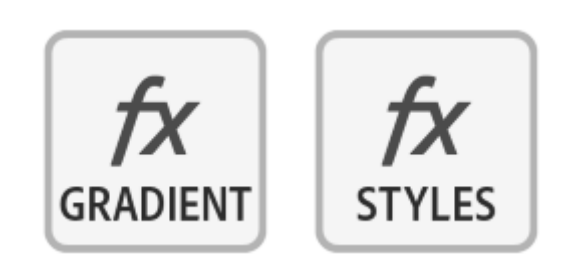

*Plaats het verloop en stijl in je fotoshop, door gewoon op de bestandje te klikken, dat is meegestuurd. Open een nieuw document, 1500x1500px 72 ppi kleur zwart* 

*1*

*Trek horizontaal en verticaal een hulplijn, met ovaal selectie, een cirkel trekken*

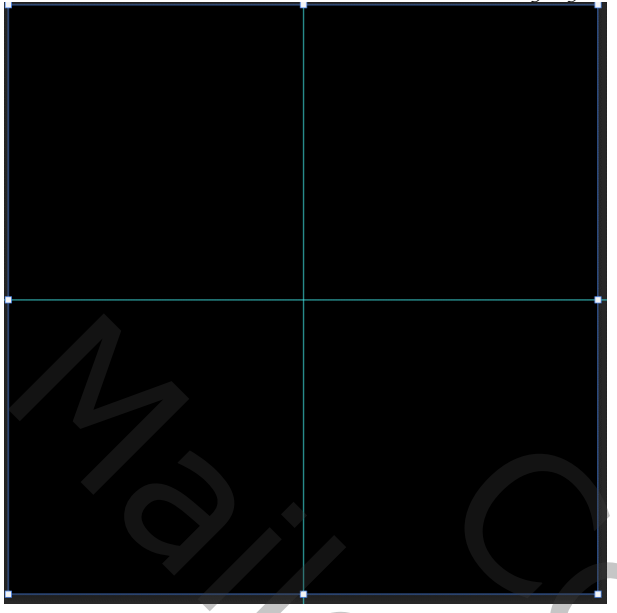

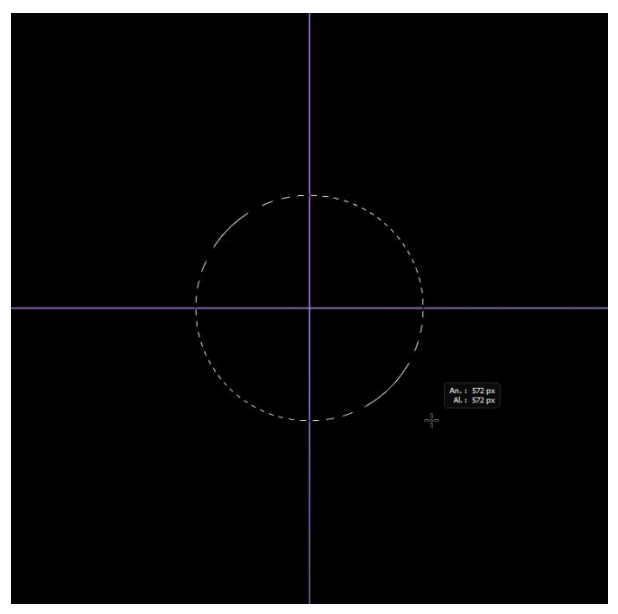

*Klik op selecteren – bewerken – doezelaar – doezelstraal 50px . Ga naar de verlopen 'grijs nr3 ' radiaalverloop; trek een verloop van het midden tot iets voorbij de cirkel, klik ctrl+d klik filter stileren- geefdiepte, zet de instelling op* 

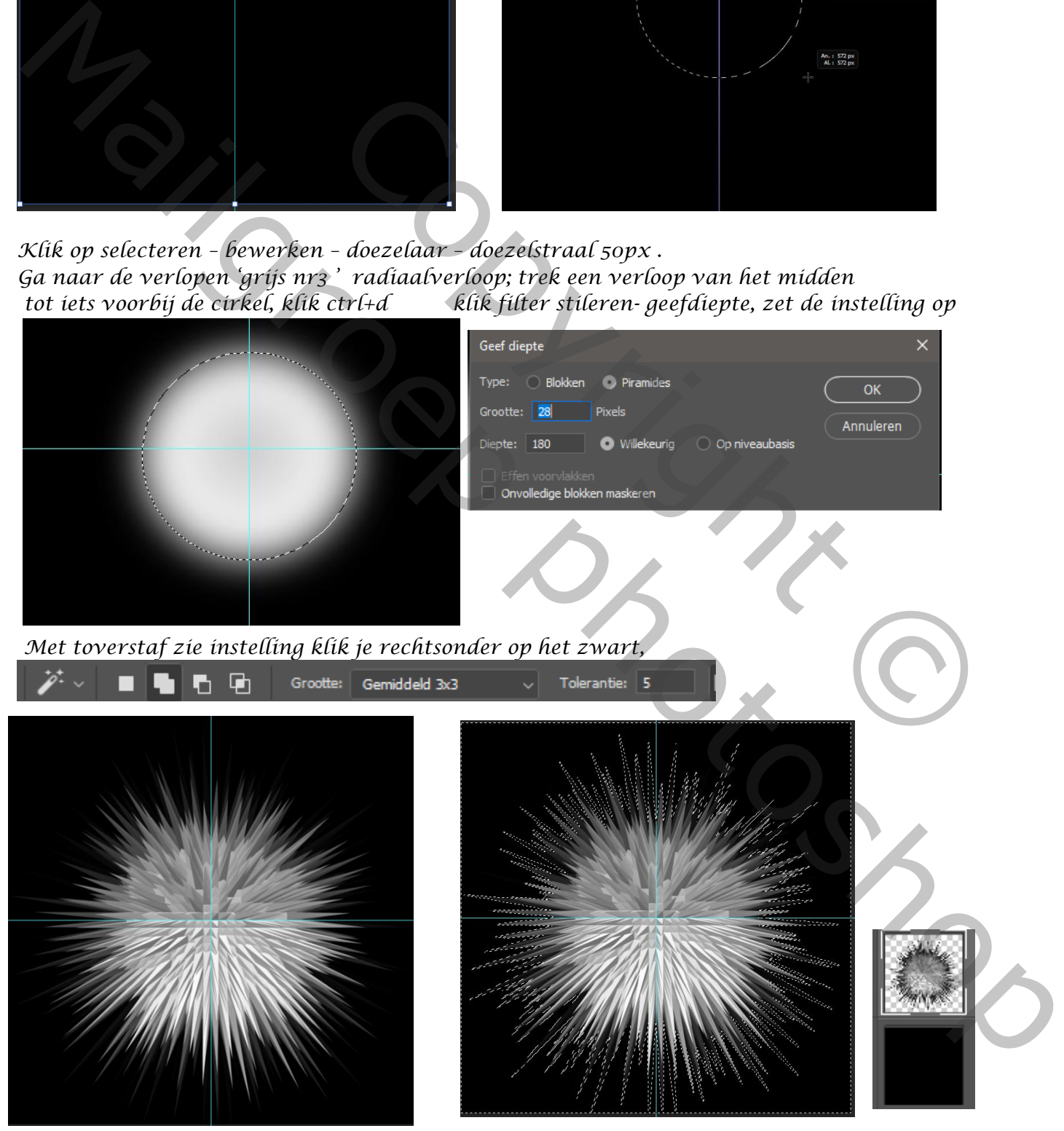

*Selectie omkeren en op een nieuwe laag plaatsen ctr+j, onderste laag vullen met zwart.*

*2*

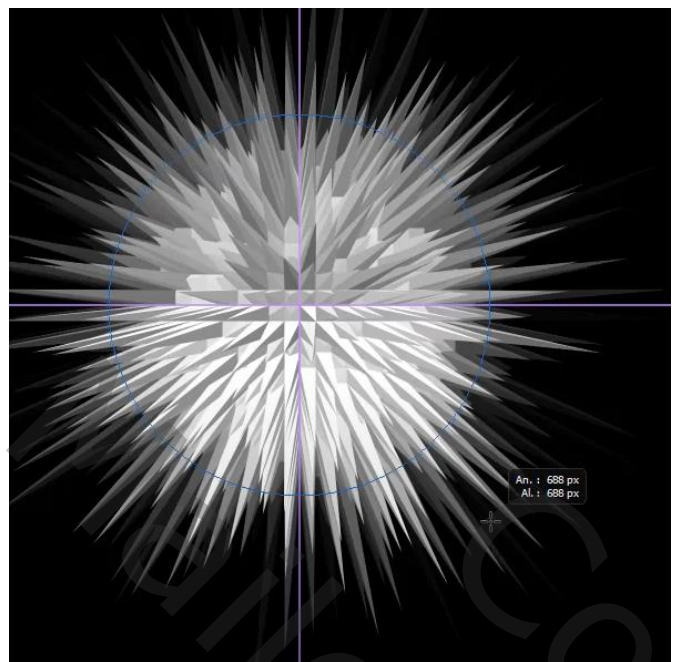

*Met het vorm ovaal een cirkel trekken,*

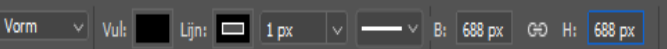

*bovenste laag even uitvinken, maar selectie laten staan laagmasker op de laag ster maken, laagmasker omkeren, klik op laagmasker toepassen. Noem zonnestraal, tweemaal kopiëren, kopie 1 noem je stijlen kopie 2 Fusie*

*onderste laag is actief, laagstijl – kleurbedekking- kleur 282828 de laag stijlen is actief, de twee bovenste lagen uitvinken, klik op stijlen* 

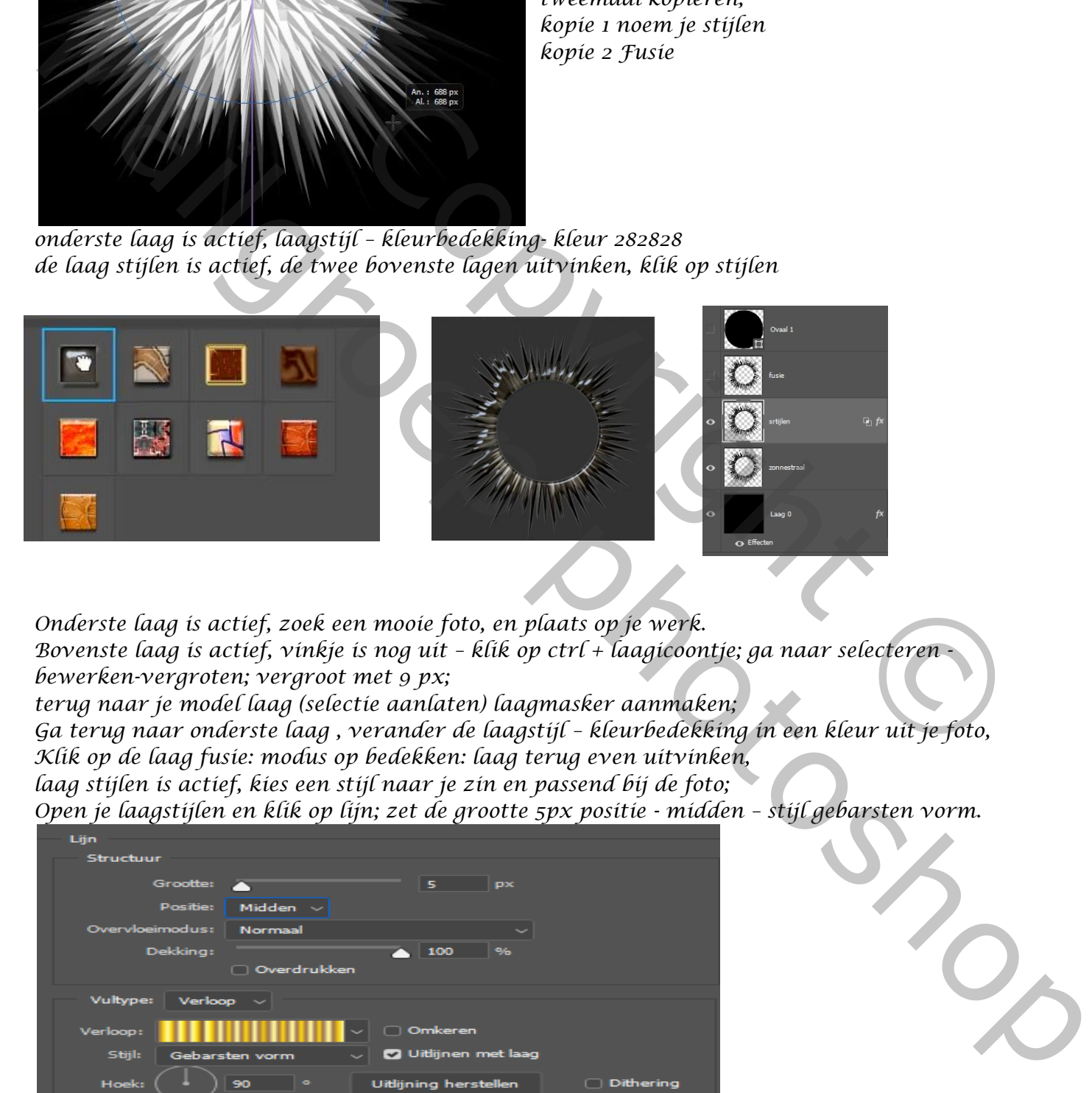

*Onderste laag is actief, zoek een mooie foto, en plaats op je werk. Bovenste laag is actief, vinkje is nog uit – klik op ctrl + laagicoontje; ga naar selecteren bewerken-vergroten; vergroot met 9 px;*

*terug naar je model laag (selectie aanlaten) laagmasker aanmaken;*

*Ga terug naar onderste laag , verander de laagstijl – kleurbedekking in een kleur uit je foto, Klik op de laag fusie: modus op bedekken: laag terug even uitvinken,*

*laag stijlen is actief, kies een stijl naar je zin en passend bij de foto;*

*Open je laagstijlen en klik op lijn; zet de grootte 5px positie - midden – stijl gebarsten vorm.*

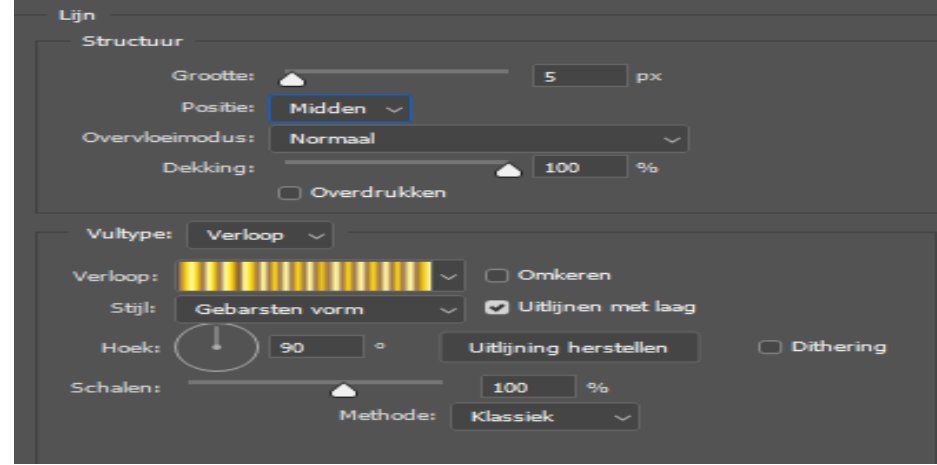

 *Je kan met de laagstijl schuin kant/reliëf zelf uitproberen wat past bij jou en de stijl dat je kiest.*

*3*

## *Je kan alle kanten uit met deze les*

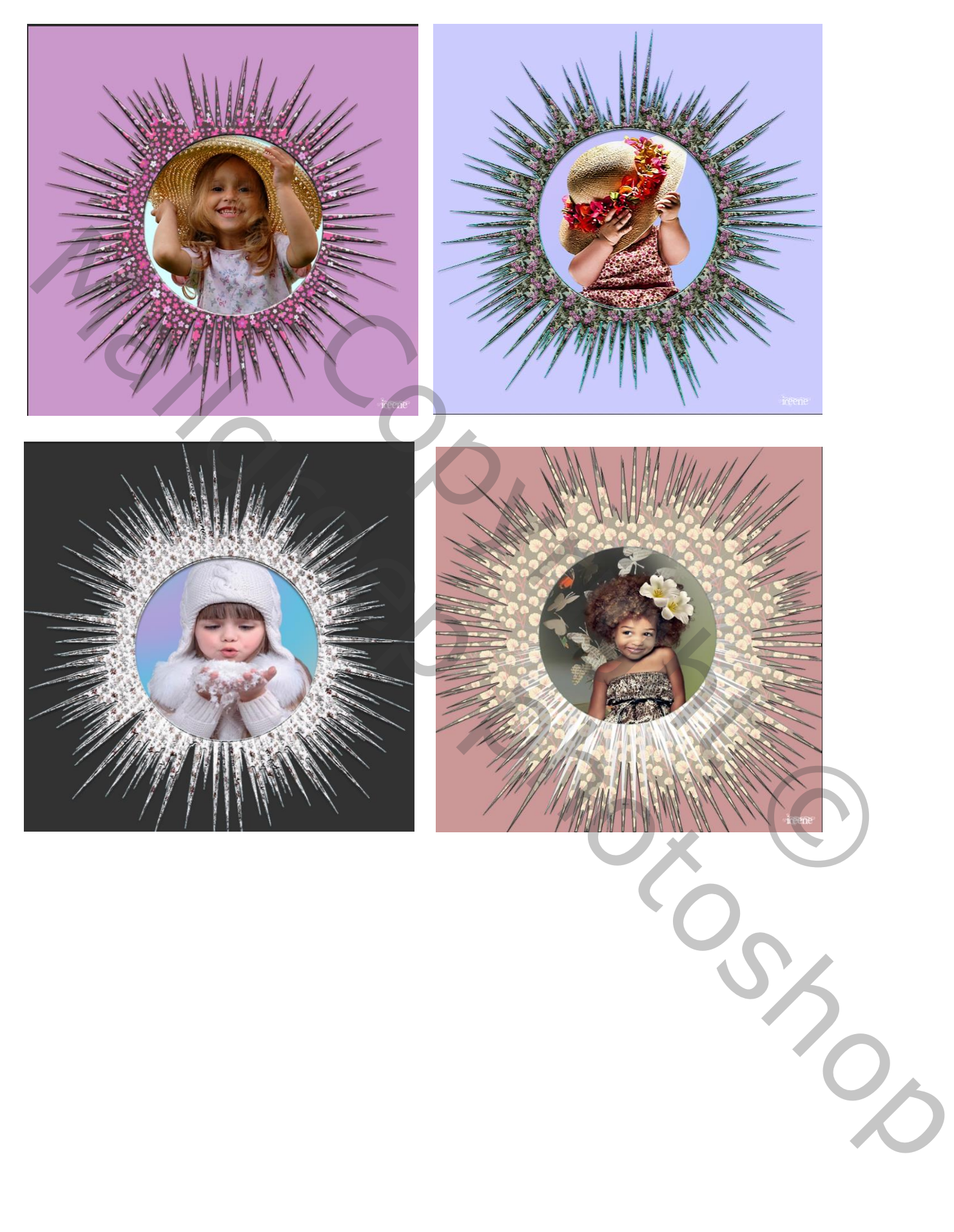